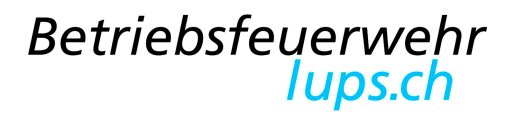

**Kommando** 

# **Bedienungsanleitung LODUR**

### **Allgemein**

Das LODUR ist eine Webbasierte Verwaltungssoftware für die Feuerwehr. Die Gebäudeversicherung des Kantons Luzern, respketive das Feuerwehrinspektorat hat diese Software beschafft und stellt sie der Feuerwehr zur Verfügung.

# **1. Das LODUR**

Um zum LODUR zu gelangen musst du den Internetexplorer öffnen. Mit der Internet-Adresse http://www.lodur-lu.ch/b-feuerwehr-lups/ Startest du die Hauptseite.

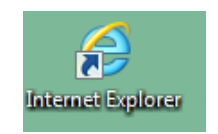

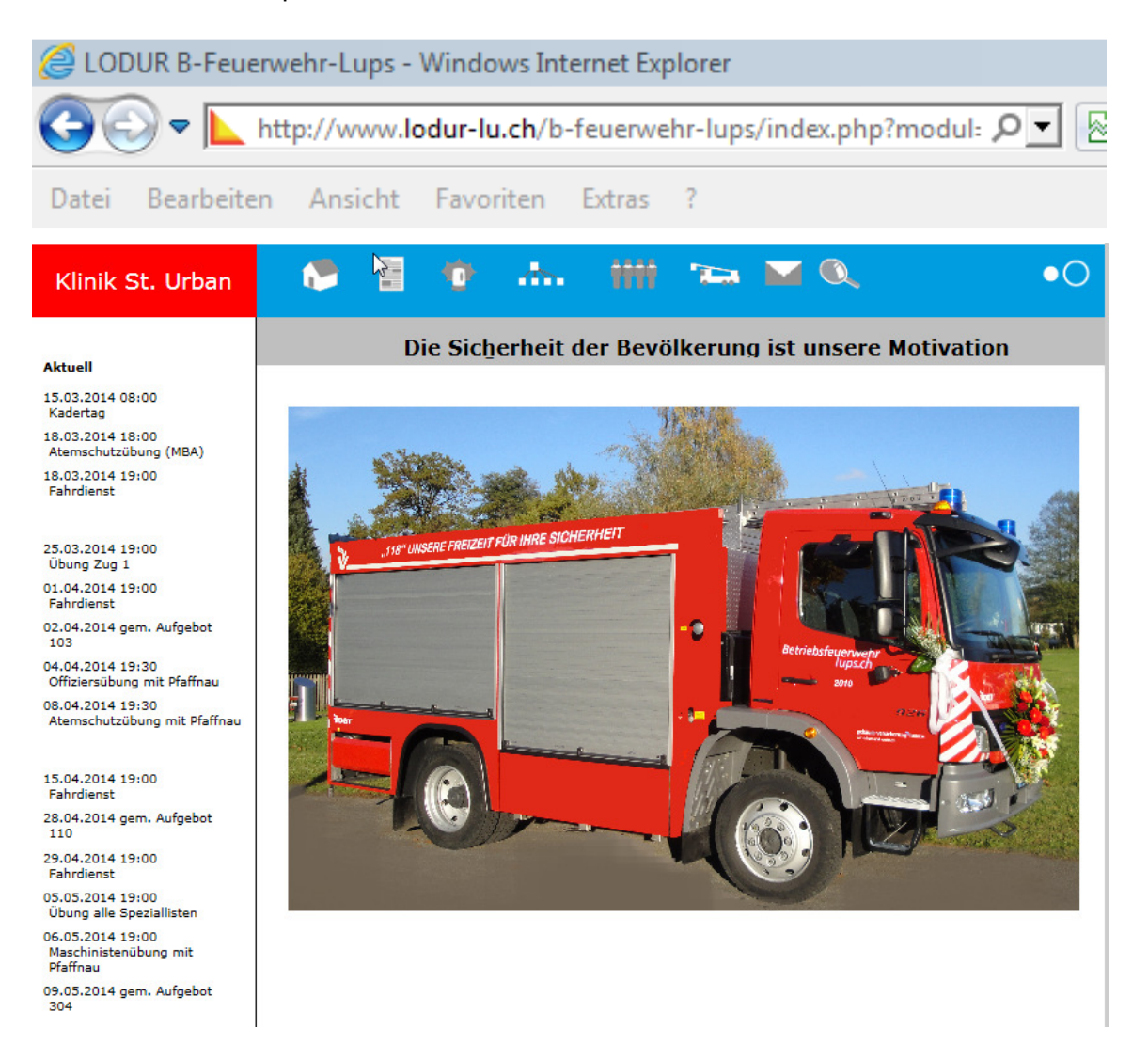

Auf der linken Seite der Hauptseite sind Aktuell die nächsten Übungstermine aufgeführt. Oben im blauen Balken sind verschiedene Symbole zu erkennen, welche folgende Bedeutung haben:

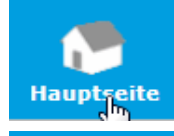

Wenn ich auf das Haus klicke, gelange ich wieder zur Hauptseite

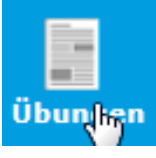

Mit dem Klick auf das Dokument werden die Übungen ersichtlich

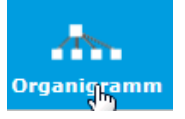

Klicke ich auf das Symbol des Organigramm, erscheint das aktuelle Organigramm der Feuerwehr Wiggertal mit den entsprechenden verantwortlichen Personen.

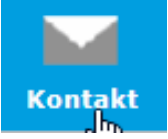

**Anmelden** 

Beim Symbol Kontakt kann ich eine Mitteilung an die Feuerwehr versenden. Dieses E-Mail wird an das Kommando versendet.

Mit diesem Button kann ich mich im LODUR mit meinem per E-Mail und oder SMS erhaltenen Benutzername und Passwort einloggen.

# **2. Anmelden**

Wenn du den Button im blauen Feld oben rechts (zwei Kreise) anklickst, erscheint die Anmeldemaske.

Du hast mit einem E-Mail und oder mit einem SMS deine Zugangsdaten mit Benutzername und Passwort erhalten.

Fülle mit diesen Daten die entsprechenden Felder aus und klicke auf den Button «Anmelden»

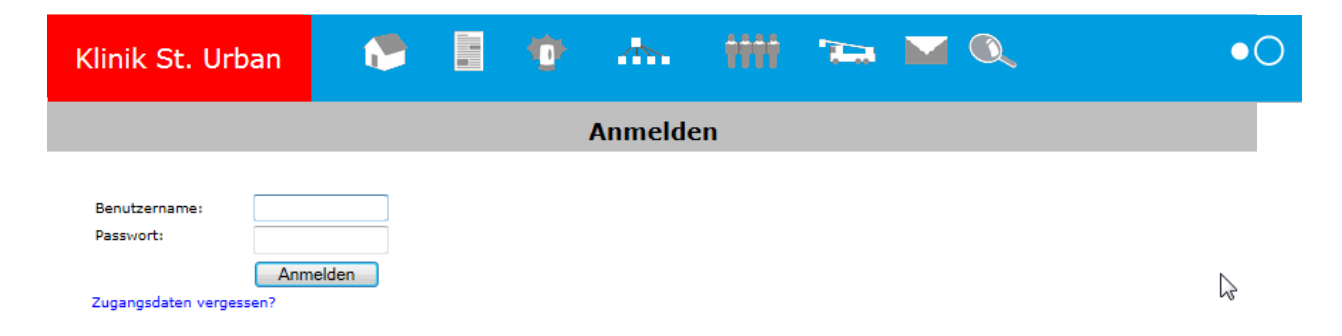

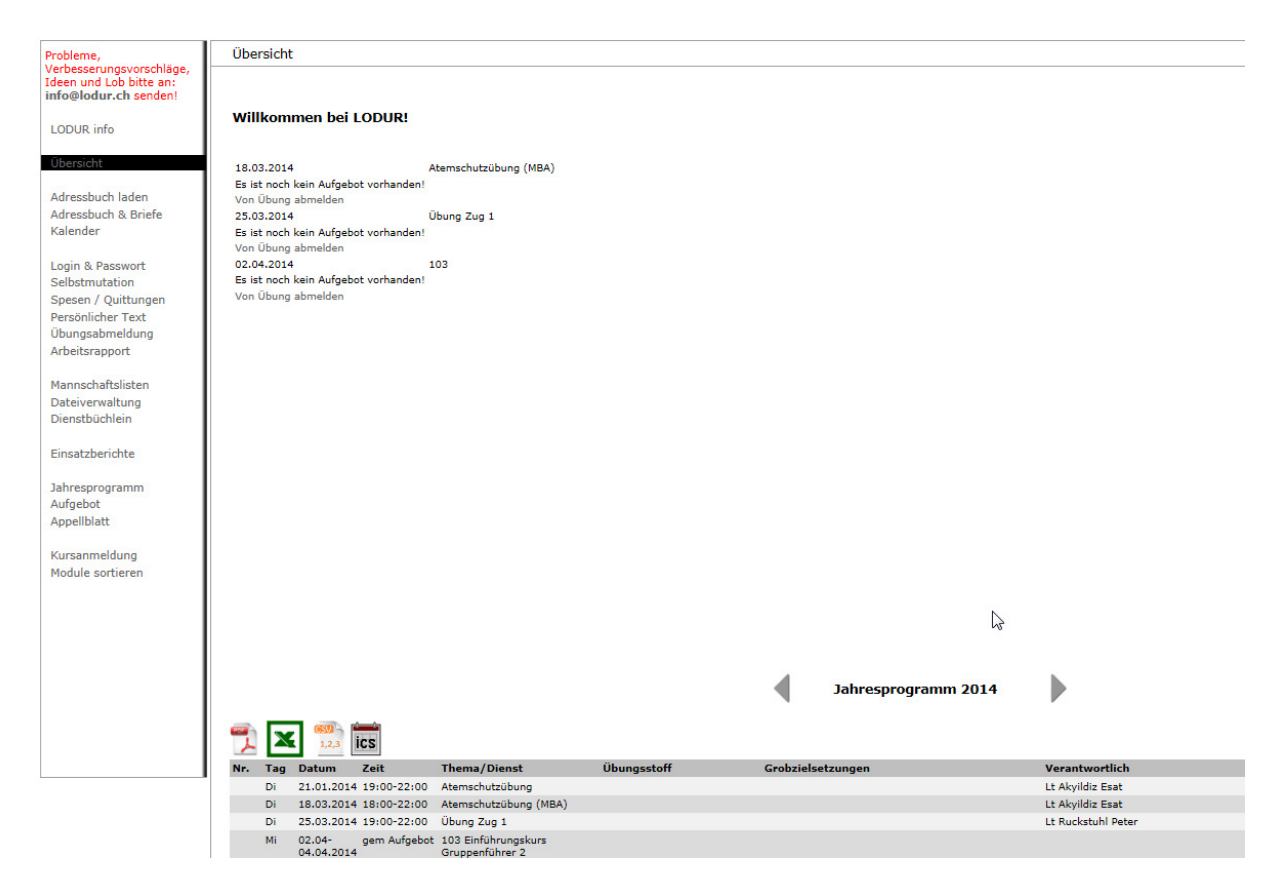

#### **Links** Auf der linken Seite des Bildes sind die Menüsteuerungen ersichtlich

- **Mitte** In der Mitte Informationen, welche je nach Benutzerberechtigung sichtbar sind. Zudem kannst du im unteren Bereich das Jahresprogramm erblicken. Das Jahresprogramm ist direkt auf deinen Grad sowie deine Einteilung angepasst. Daher siehst du die Übungen, an denen du teilnehmen sollst. Dieses ist in verschiedenen Formen weiterverwendbar. Als PDF oder Excel Tabelle kannst du das Jahresprogram öffnen und Drucken, als csv oder ics Tabelle kannst du es speichern und in einen Kalender importieren.
- **Rechts** Auf der rechten Seite des Bildes sind deine persönlichen Daten wie Grad, Name, Adresse, Telefonnummer, E-Mail, Eintritt, Zugs- und Gruppeneinteilungen. Zudem kann ein Bild von dir eingefügt werden.

### **Achtung!**

Wechsle nach dem dem ersten Login sofort dein Passwort und bestimme ein Eigenes. Bewahre den Benutzername und das Passwort an einem geschützten Ort auf.

### **Dies machst du so:**

LODUR info

Übersicht

Adressbuch laden Adressbuch & Briefe Kalender

#### Login & Passwort

Selbstmutation Spesen / Quittungen Persönlicher Text Übungsabmeldung Arbeitsrapport

Mannschaftslisten Dateiverwaltung Dienstbüchlein

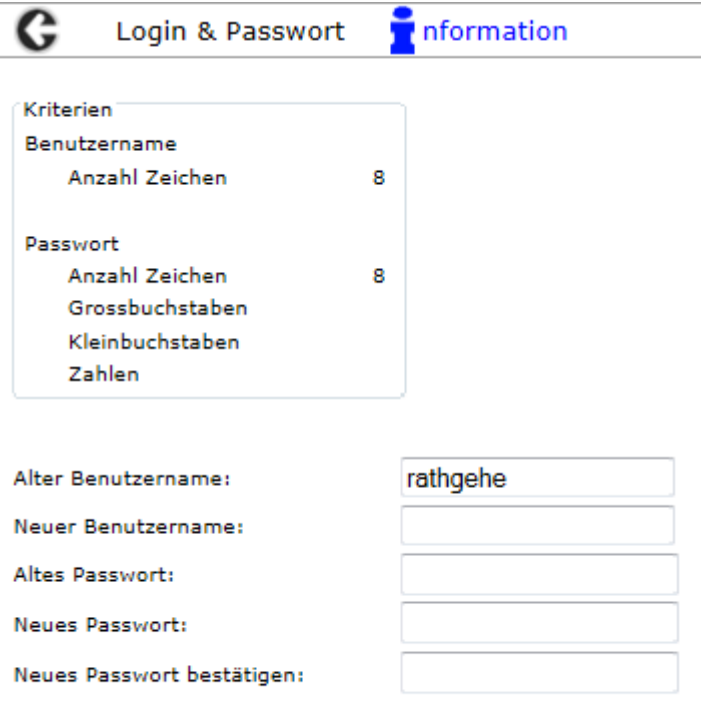

Klicke in das Feld «Login & Passwort»

Es erscheint der Benutzername, mit welchem du dich anmeldest. Du kannst diesen je nach Bedarf ebenfalls ändern.

Dann musst du das alte Passwort eingeben und das Neue. Dieses neue Passwort musst du nochmals bestätigen. Am Schluss speicherst du die neuen Eintragungen.

Notiere dir den Benutzernamen uind das Passwort und bewahre diese Angaben an einem sicheren Ort auf.

Speichern

### **3. Selbstmutation**

Unter der Rubrik Selbstmutation kannst du deine persönliche Daten korrigieren oder anpassen. Achtung: Die Telefonnummer welche das Zeichen Wahl Nr. 1<sup>\*</sup> A davor hat, darf nicht geändert werden! Diese Nummer wird für die Alarmierung verwendet.

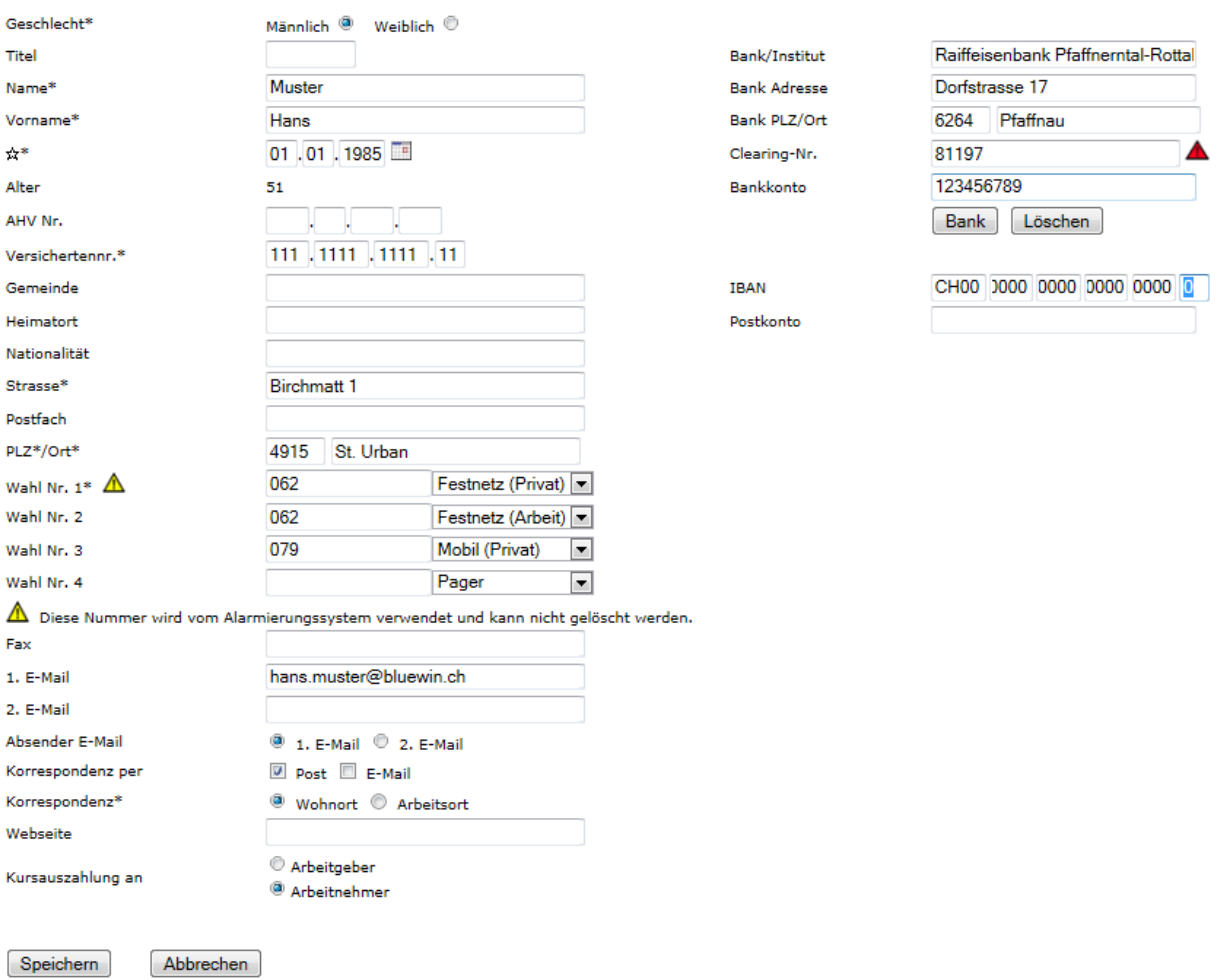

# **4. Übungsabmeldung**

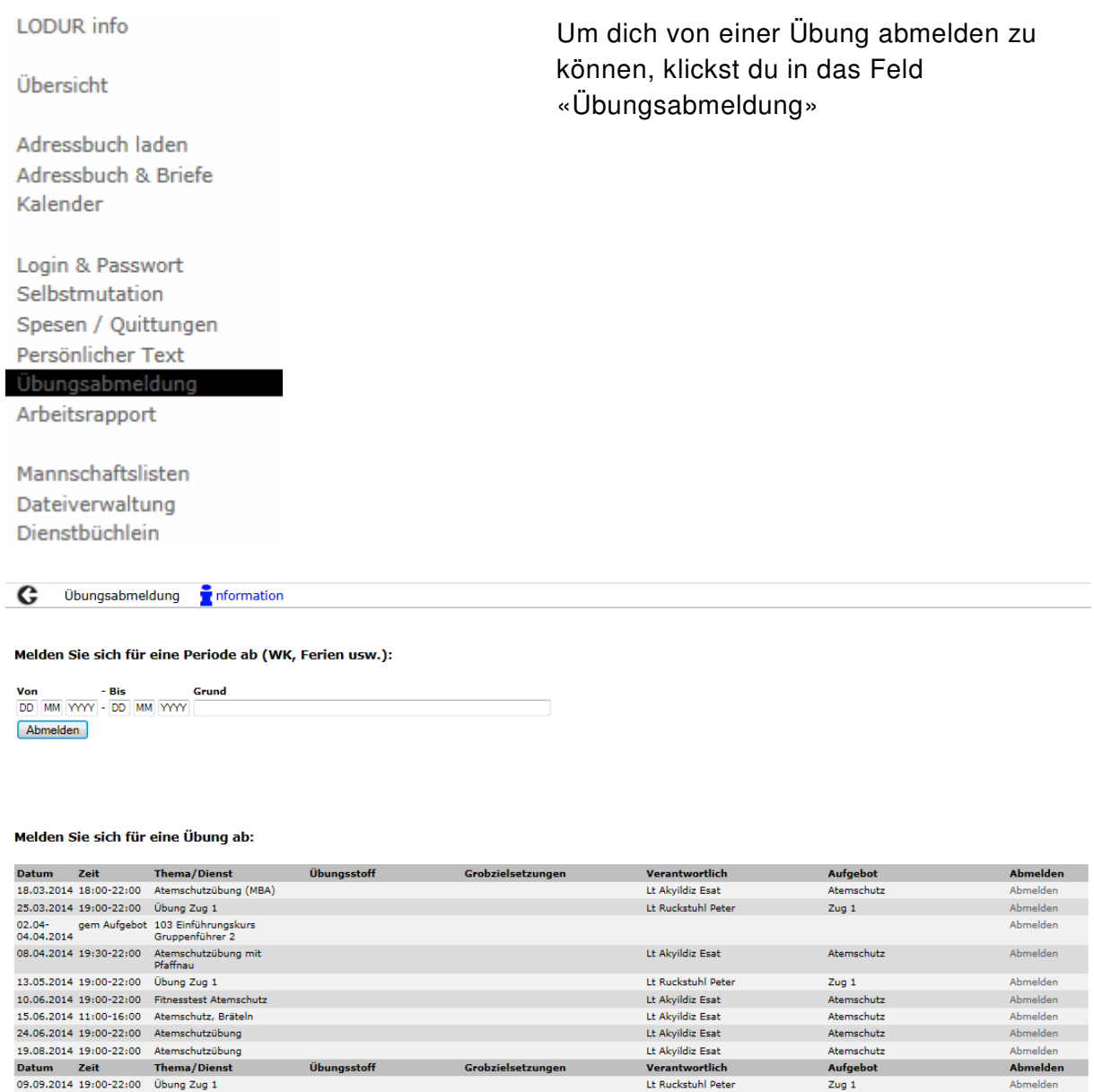

**Datum Zeit Thema / Dienst II**<br>
09.09.2014 19:00-22:00 Übung Zug 1<br>
23.09.2014 19:00-22:00 Öbung Zug 1<br>
18.10.2014 19:00-22:00 Atemschutzübung /<br>
18.10.2014 19:00-16:00 Geamtübung mit Pfaffnau<br>
11.11.2014 19:00-22:00 Atems **Hptm Geiser Urs<br>Lt Akyildiz Esat** Gesamte Feuerwehr Atemschutz Lt Akyildiz Esat Atemschutz

Tungubut<br>Zug 1<br>Atemschutz

Lt Akyildiz Esat

Abmelder

Abmelden

Abmelden

Abmelden

Abmelden

Es erscheint dein persönlich zusammengestelltes Jahresprogramm.

Bist du für eine längere Zeit abwesend, dann hast du die Möglichkeit dich für eine Periode/Zeitdauer abzumelden.

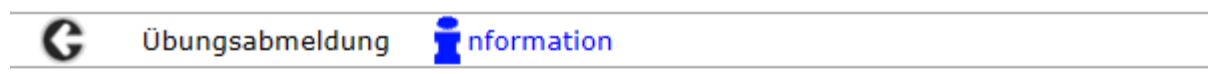

### Melden Sie sich für eine Periode ab (WK, Ferien usw.):

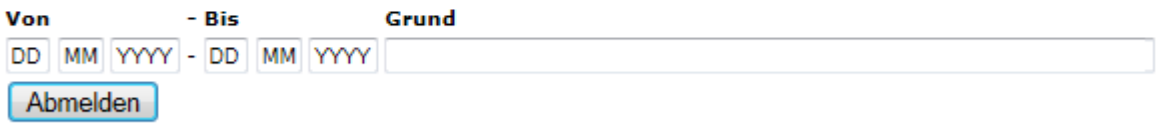

Bist du nur an einer einzelnen Übung abwesend, dann klicke auf das Feld «Abmelden» (Rechte Bildseite) direkt bei der entsprechenden Übung.

Melden Sie sich für eine Übung ab:

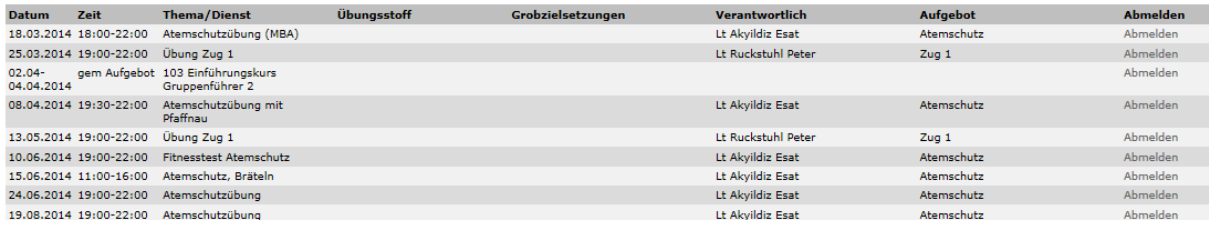

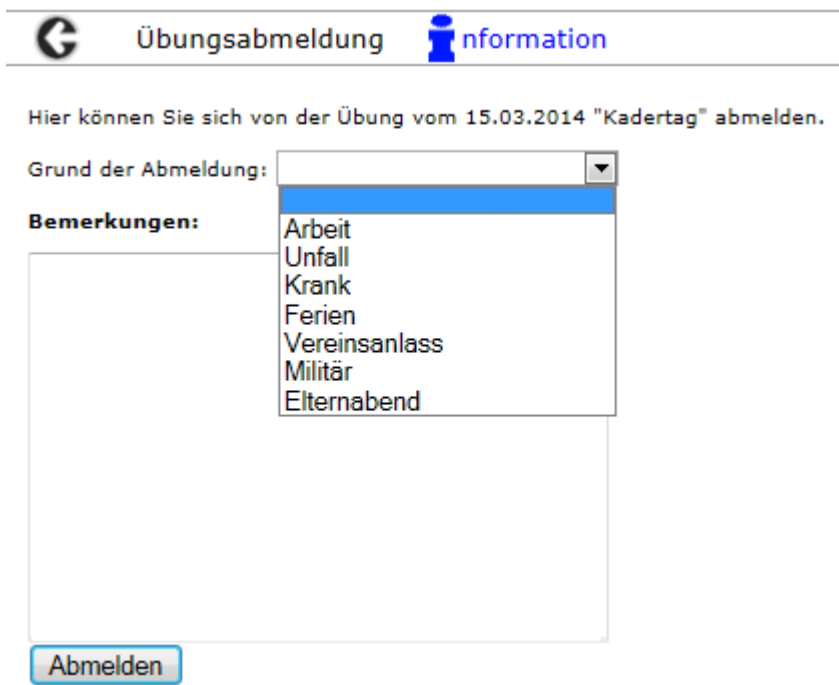

Wähle nun ein Grund aus und schreibe eine Bemerkung dazu. Dann speicherst du die Eingabe, indem du auf den Button «Abmelden» drückst.

Nun bist du von der angewählten Übung abgemeldet.

# **5. Kalender**

 $G$  Kalender

Klickst du auf den Kalender wird dir den Kalender angezeigt wo die Übungen eingetragen sind.

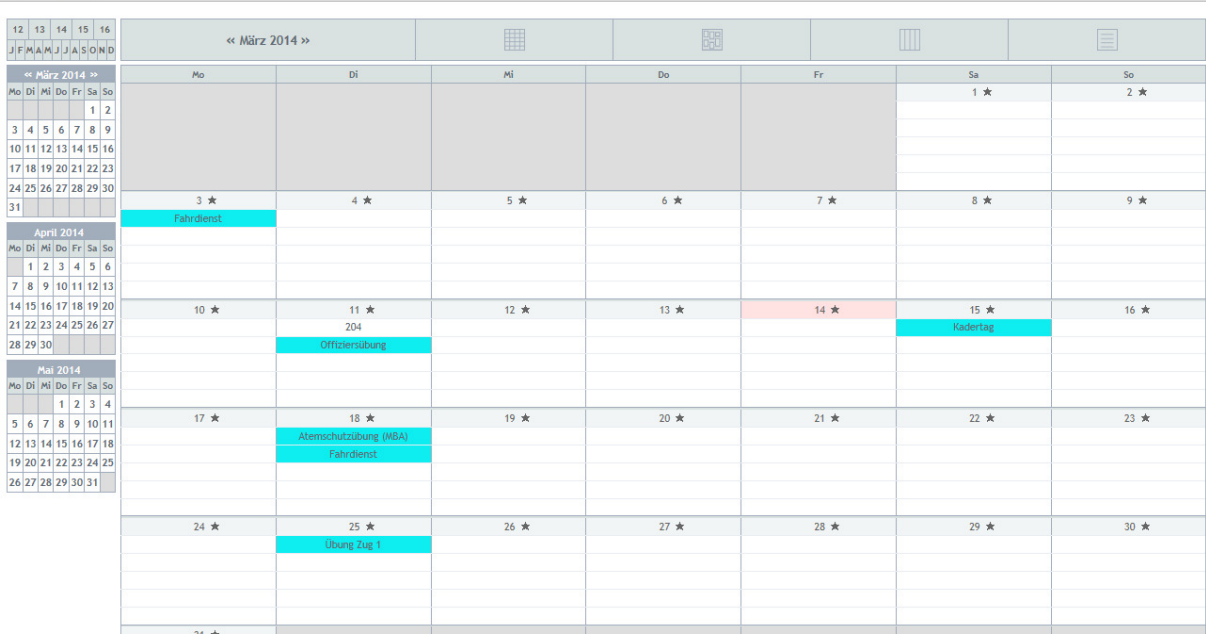

# **6. Dateiverwaltung**

In der Dateiverwaltung werden allgemeine Daten und Dokumente abgelegt, die du ansehen, allenfalls herunterladen kannst.

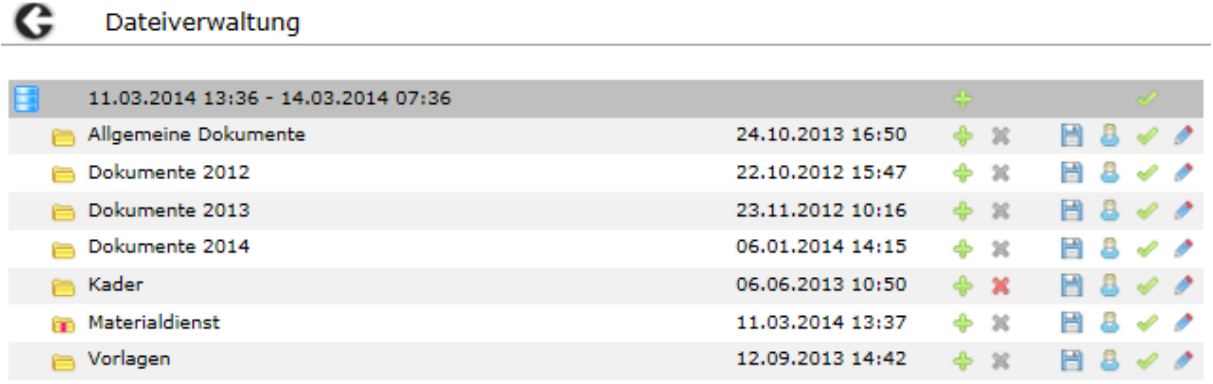

Eine Datei, ein Dokument kannst du ansehen oder herunterladen, indem du auf den grünen Pfeil «Herunterladen» drückst.

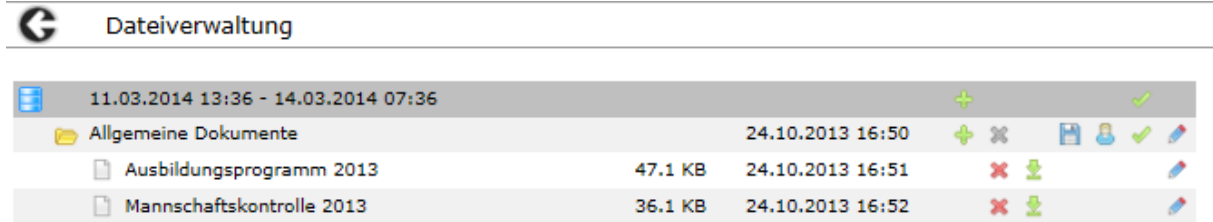

### **7. Mannschaftslisten**

Im Register Mannschaftslisten hast du die Möglichkeit verschiedene Listen der einzelnen Gruppen zu laden und als PDF anzusehen sowie die Möglichkeit diese auszudrucken. Du hast ebenfalls die Möglichkeit eine Mannschaftsliste selbst anzulegen und zu speichern.

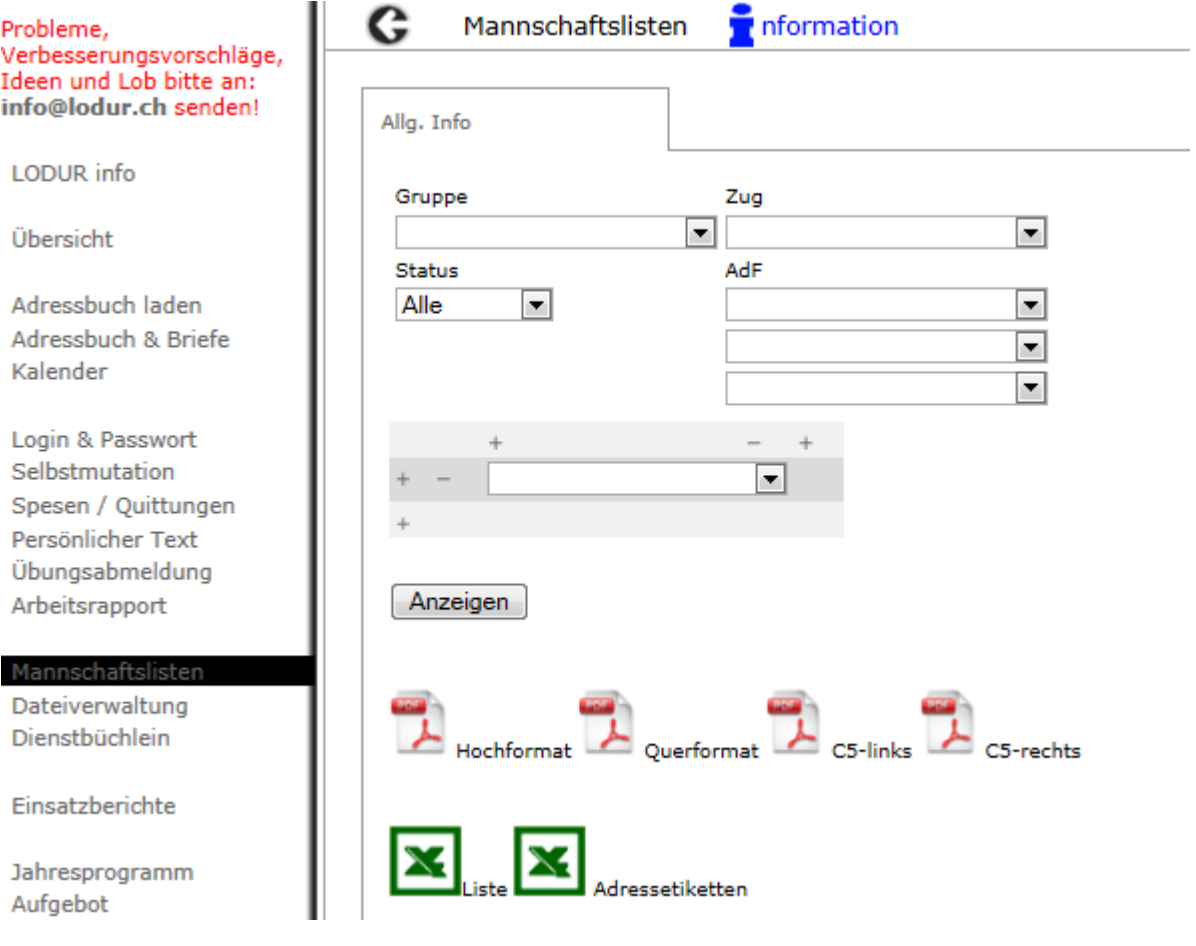

Um eine Gruppe anzusehen drückst du auf die Lupe der entsprechenden Liste.

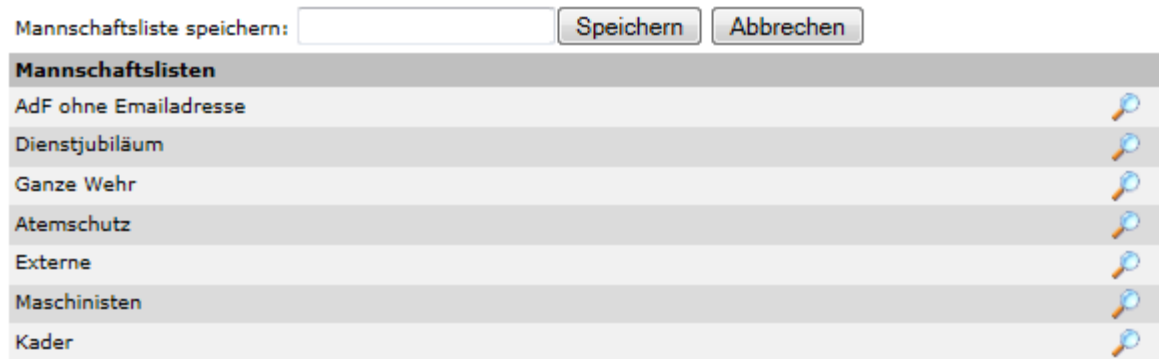

Bedienungsanleitung LODUR.docx Nun erscheinen die eingestellten Parameter. Weiter kanns du nun die Liste anzeigen lassen oder sie als PDF, Excel oder csv-Datei öffnen, speichern und ausdrucken.

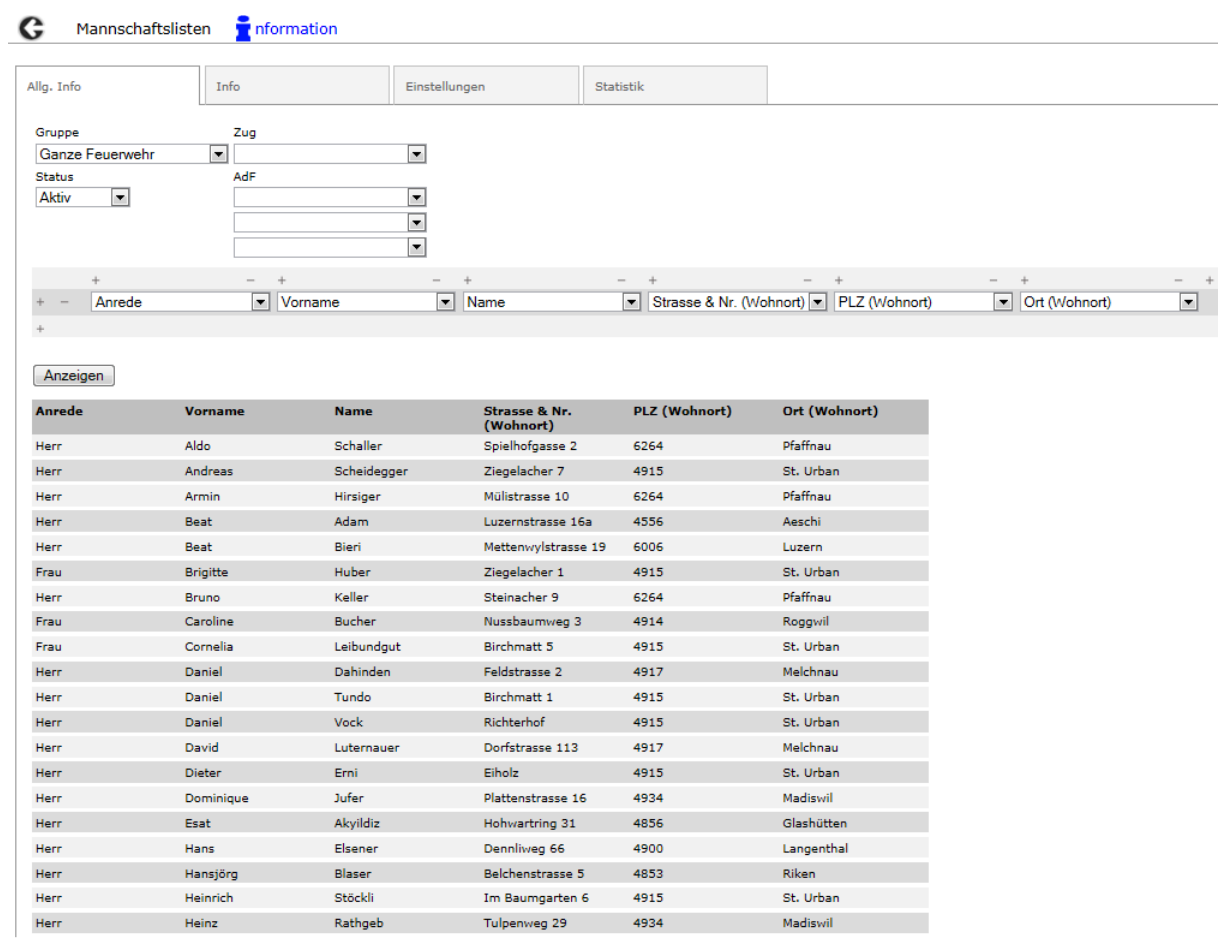

# **8. Dienstbüchlein**

Unter der Rubrik Dienstbüchlein findest du all deine persönliche Daten. Sie sind in einzelnen Registern integriert und wiederspiegeln deine Laufbahn, deine Tätigkeiten etc. in der Feuerwehr.

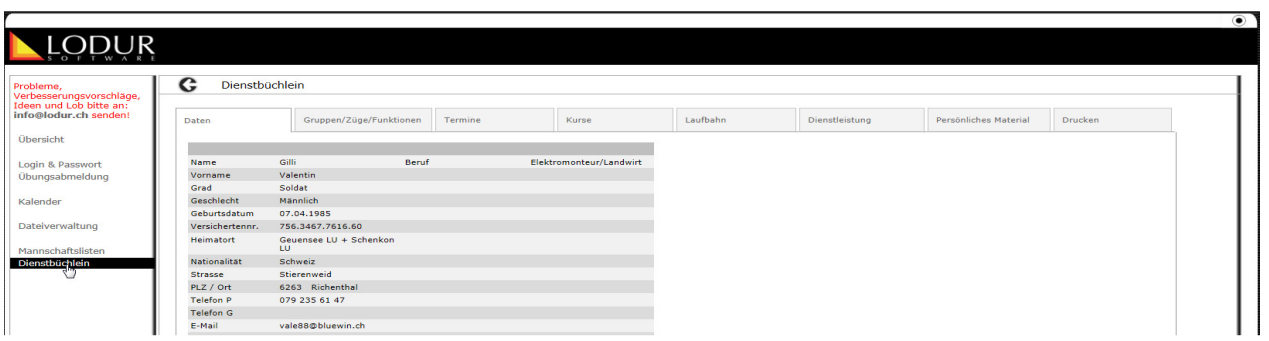

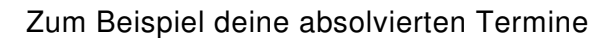

#### Seite 11

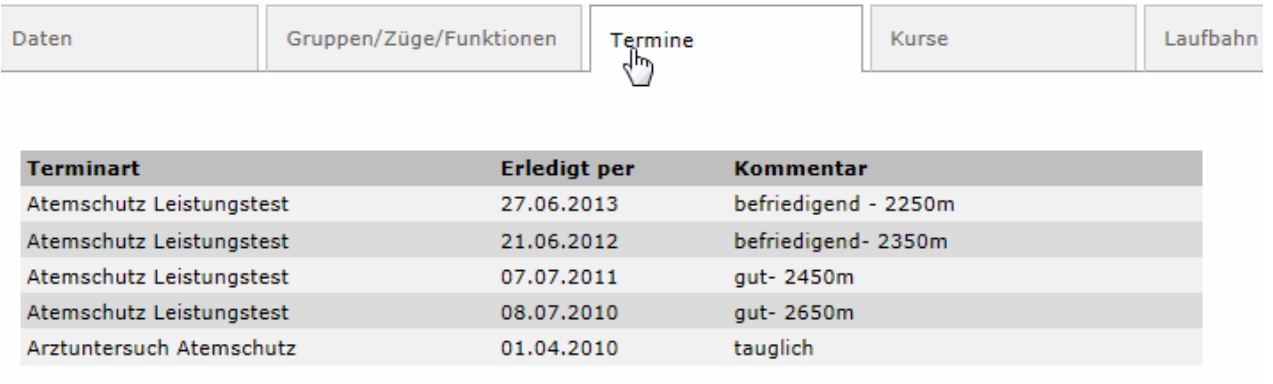

# **9. Ansprechpersonen**

Bei Fragen kannst du dich an den Kommandanten, den Fourier oder an den Administrator wenden.

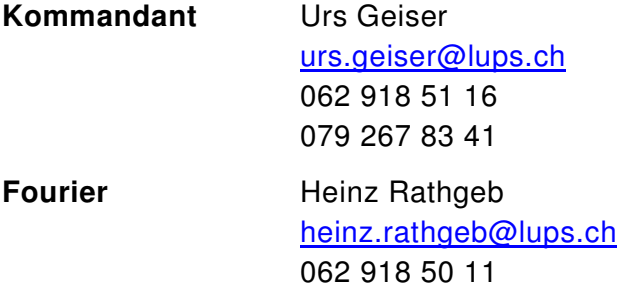

Administrator | Dezember 2013